# PhysLogger – Quick start Guide (App) v. 2019-1

Muhammad Umar Hassan, Muhammad Shiraz Ahmad, Muhammad Sabieh Anwar

November 27, 2019

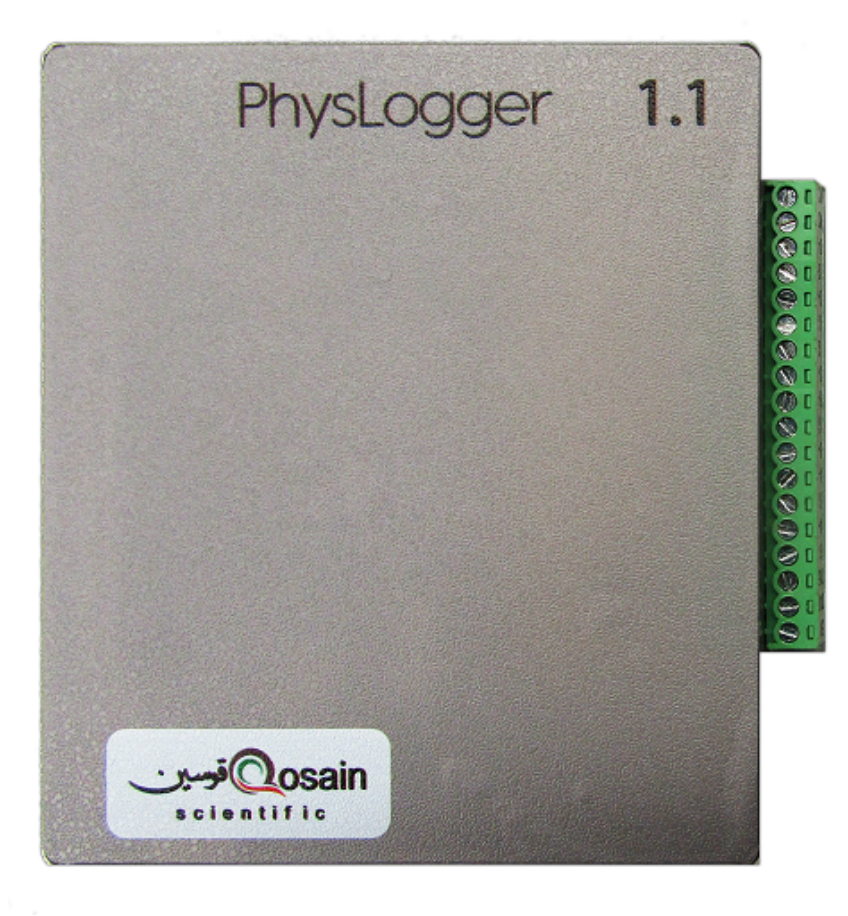

#### **Introduction**

PhysLogger can adapt to any voltage measurement application that you might encounter. From pressure to torque and load to force, sensors convert mechanical properties to a voltage and PhysLogger can record that information, from single to multiple channels. This manual provides an overview of how the app, that goes with the same name, can be used to interface with the physical device. So happy logging!

# **Contents**

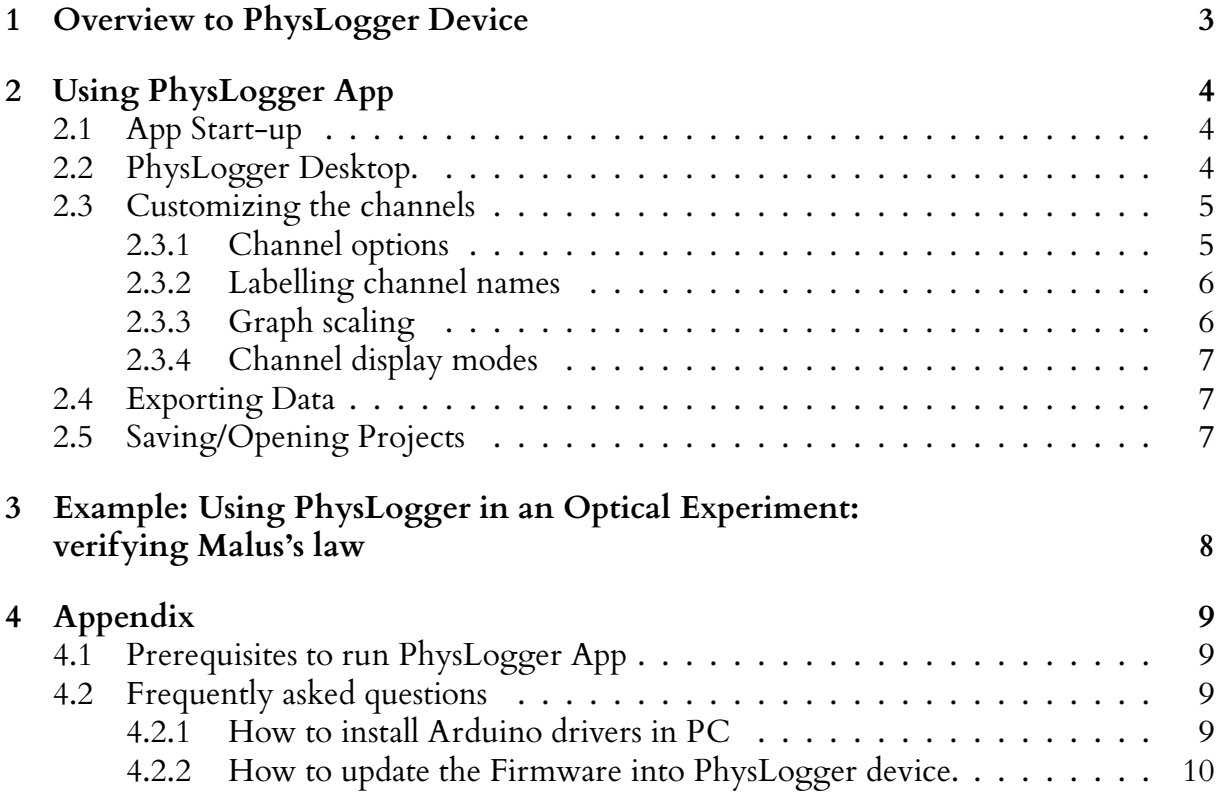

# <span id="page-2-0"></span>**1 Overview to PhysLogger Device**

PhysLogger is shown in Figure [1.](#page-2-1) It has a total of 18 pin connections and one USB port to connect it with the PC. The functionality of these pins will now be described.

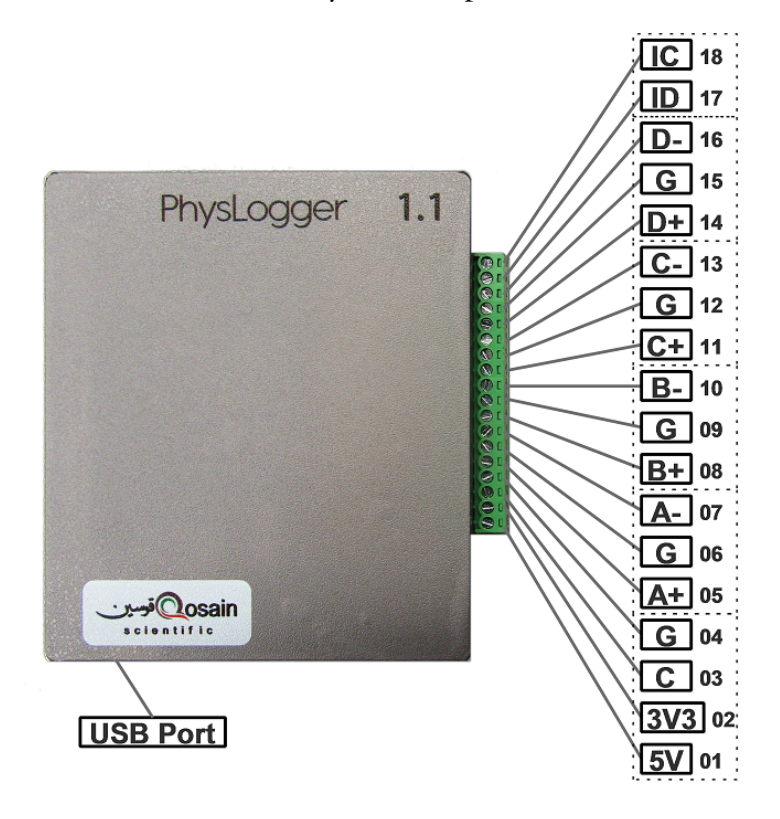

<span id="page-2-1"></span>Figure 1: PhysLogger Device.

Pins 01 and 02 are built in power sources of voltages 5 V and 3.3 V. These pins are used as power source for commonly available transducers. Pins 05, 08, 11 and 14 which are labelled as  $A+$ ,  $B+$ ,  $C+$  and  $D+$  are four input channels to read voltage levels. These channels can read data in different modes such as Analog RSE or Analog Differential. The pairs:

 $A+(05)$ ,  $G(06)$ ;

- $B+(08)$ ,  $G(09)$ ;
- $C+(11), G(12);$
- $D+(14)$ ,  $G(15)$ ;

are the combinations used in RSE Differential mode and the pairs:

 $A+(05), A-(07);$  $B+(08)$ ,  $B-(10)$ ;  $C+(11), C-(13);$  $D+(14)$ ,  $D-(16)$ ;

are used for Analog Differential mode. All the G(04, 06, 09, 12 and 15) pins are physically connected inside the device. The pin  $C(3)$  is reserved for calibration purposed.

The pins IC(18) and ID(17) are meant for inputting digital  $I^2C$  data.

# <span id="page-3-0"></span>**2 Using PhysLogger App**

# <span id="page-3-1"></span>**2.1 App Start-up**

To run PhysLogger App:

- 1. Insert the product CD in your PC, open the E: drive or letter of your CD–ROM drive.
- 2. Under the directory  $\boxed{\text{CD}}$  Release, run the file PhysLogger.exe.
- To run the app, your PC must meet all basic requirements mentioned in the Appendix.

# <span id="page-3-2"></span>**2.2 PhysLogger Desktop.**

When you start PhysLogger, PhysLogger desktop appears (see Figure [2\)](#page-3-3), containing all the tools, required to control the acquisition and display of all signals.

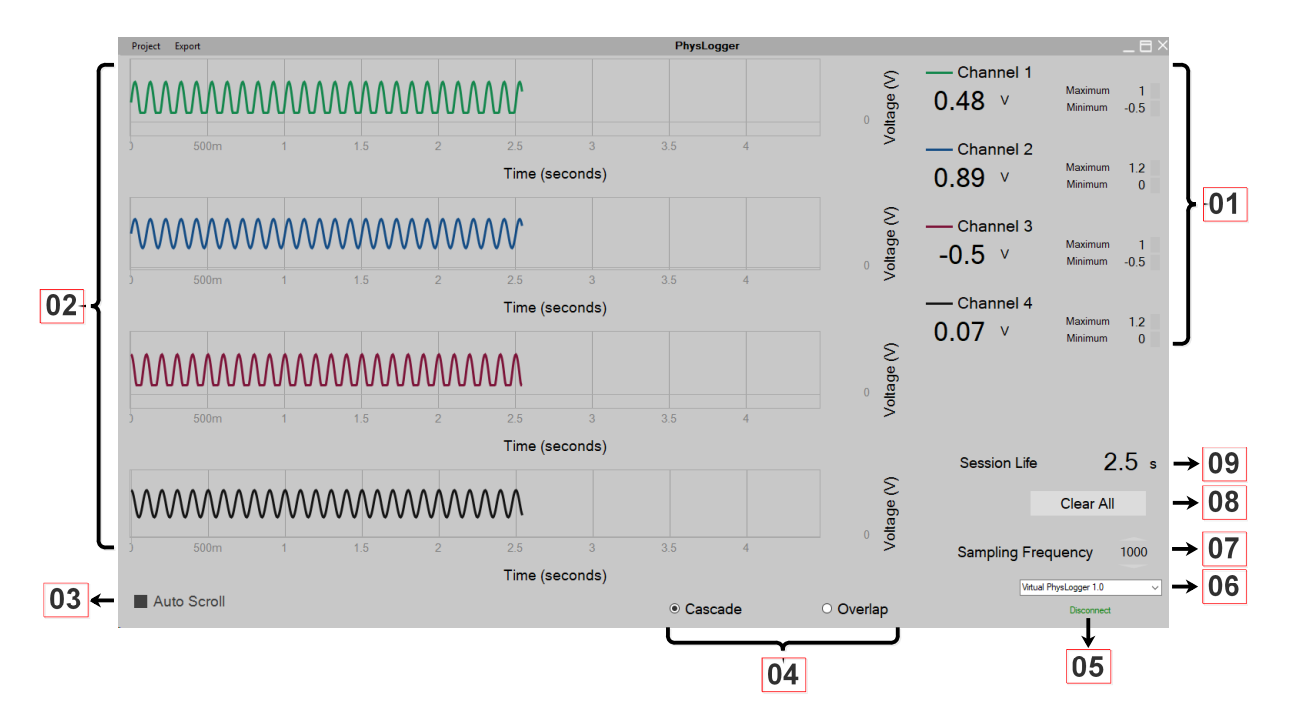

<span id="page-3-3"></span>Figure 2: PhysLogger Desktop.

Here is a description of the various menu items visible on PhysLogger Desktop.

- 1. Controls of each channel.
- 2. The live plots of the acquired electronic signals.
- 3. Locks or unlocks auto scrolling.
- 4. Toggle switch between cascade and overlap modes. The latter mode puts all signals onto the same screen.
- 5. Connects or disconnects PhysLogger with the device through the USB port.
- 6. Device port selector.
- 7. Sampling frequency selector.
- 8. Resets the live session plot. It clears all data points in the buffer and continues acquiring the electronic signals afresh.
- 9. Time since last reset.

### <span id="page-4-0"></span>**2.3 Customizing the channels**

This section provide a quick introduction to PhysLogger's desktop tools.

### <span id="page-4-1"></span>**2.3.1 Channel options**

PhysLogger supports up to four (4) channels. One of the channels could be on  $I^2C$  protocol. All have similar controls. They all have very similar controls. To activate any channel, hover the mouse over the **line** before the channel label. A check–box will appear (see Figure 3). Click on that check–box to activate the corresponding channel. The channels can be accessed by hovering the mouse over the live–plot of that channel and right clicking on it. The following options for each channel will be exposed upon right clicking:

#### 1. **Display Options**

Color, thickness or opacity of the live–plot can be changed through this option.

#### 2. **Channel Options**

- (a) **Input Range:** Through this option you can change scale values on your live–plots. This switches the onboard amplifiers giving you a higher resolved view of small sized signals, for example.
	- Input range can be set to one of the following values: 6 V, 0.6 V or 30 mV.
- (b) **Type:** As PhysLogger can measure voltage changes from the sensors connected to its channels, hence some mathematical function is required to convert these voltage changes into corresponding required units. This is called scaling. Following are some inbuilt transfer functions
	- i. Analog Differential: Differential analog voltage signal, e.g. between A+ and A−, B+ and B−, C+ and C−, D+ and D−
	- ii. Analog RSE: Single ended analog signal measurement
	- iii. Physbar 1.0: Pressure measurement
	- iv. Physlab Thermocouple Module: Temperature measurement
	- v. PhysLoad 1.0: Measurement of forces using a load cell
	- vi. PhysDisp: Linear displacement measurement

These functions can be accessed under menu Channel Options  $\gg$  Type.

#### <span id="page-5-0"></span>**2.3.2 Labelling channel names**

Channels are labeled as **Channel 1, Channel 2 ...** by default. To relabel any channel name, click on it's label (see Figure [3\)](#page-5-2) and type in any desired name.

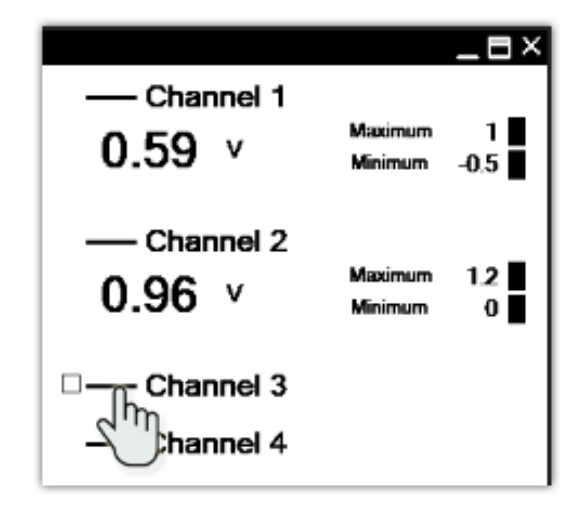

<span id="page-5-2"></span>Figure 3: Check–box appeared with hovering mouse.

### <span id="page-5-1"></span>**2.3.3 Graph scaling**

To change the time scale on a graph of any channel (see Figure [4\)](#page-5-3), click on a space just above the Time (seconds) caption and drag horizontally (left or right). Similarly, to change the voltage scale, click on a space left to the Voltage (V) caption and drag vertically (up or down).

To auto scale incoming data on live–plot, right click on a space left to the Voltage (V) and select/deselect auto scale option.

The time scale of all channels is synchronized, changing the time scale of any channel uniformly effects all channels whereas voltage scales can be changed independently.

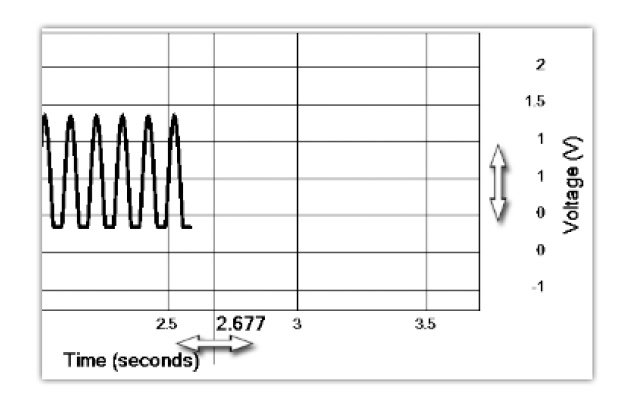

<span id="page-5-3"></span>Figure 4: Graph scaling options.

### <span id="page-6-0"></span>**2.3.4 Channel display modes**

PhysLogger displays the output of all channels on separate graphs by default, but they can also be displayed on the same graph by changing the mode from Cascade to Overlap (see Figure 5).

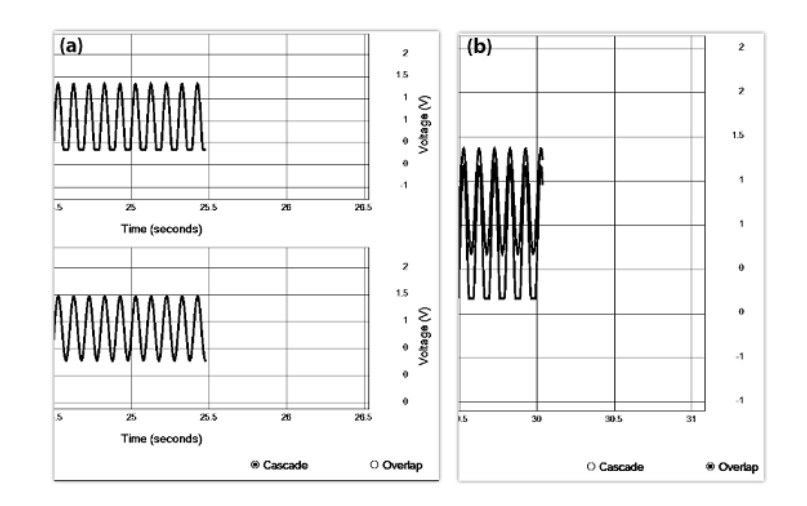

Figure 5: **a)** Cascade mode. **b)** Overlap mode.

### <span id="page-6-1"></span>**2.4 Exporting Data**

The following data sets export options are available in PhysLogger:

- 1. Tab-Delimited (.txt): Readable by software like Excel, Origin etc.
	- (a) To export data without headers, select  $\overline{\left[\text{Export}\right]}$  Data File  $\overline{\right)}$  Raw... from the menu,
	- (b) To export data with headers, select  $\overline{\mathsf{Export}}$  Data File  $\overline{\mathsf{)}}$  With Headers... from the menu.
- 2. Copy to Clipboard: Copies all the recorded data directly to the clipboard.
	- (a) To copy data without headers, select  $\ket{\text{Export}}$  Copy to Clipboard  $\ket{\text{Raw...}}$  from the menu,
	- (b) To copy data with headers, select  $\overline{\mathsf{Export}}$  Copy to Clipboard With Headers... from the menu.

PhysLogger exports data in tab–separated columns with the following sequence,

```
Sr.No. time s Channel 1 Channel 2 Channel 3 Channel 4
```
3. Take Screen Shot: To take screen shot of current window of PhysLogger, select Export Screen Shot.

## <span id="page-6-2"></span>**2.5 Saving/Opening Projects**

The whole work space of PhysLogger, including all the recorded data and configuration, can be saved through menu  $\overline{\text{Project}}$  Save and can be opened any time again same work space through menu Project  $\gg$  Open

# <span id="page-7-0"></span>**3 Example: Using PhysLogger in an Optical Experiment: verifying Malus's law**

To test our PhysLogger in an optical setup, we used the configuration shown in Figure [6.](#page-7-1) An optical beam produced by a laser is passed through the polarizer and the analyzer and is finally detected on a photodiode. The photodiode converts this interrupted optical signal into an electrical current which is converted to proportional voltage using a current-tovoltage amplifier. Finally, this signal is measured on PhysLogger. Here, output wires of current-to-voltage amplifier are connected with the pins  $A+(05)$  and  $A-(07)$  of PhysLogger with Analog Differential mode inside the app.

Figure [7](#page-7-2) shows the experimental curve which agrees almost perfectly with the theoretical prediction of the square of cosine relationship. In our experiment, we fixed the orientation of the polarizer while rotated the angle  $\theta$  of the analyzer.

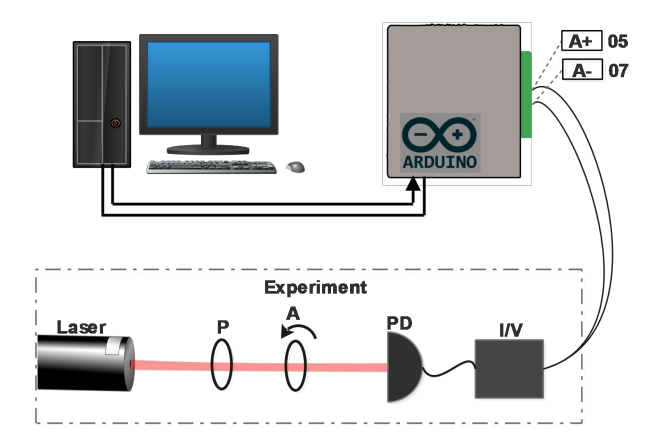

<span id="page-7-1"></span>Figure 6: Schematic diagram of the experiment to verify the Malus's law where "P" represents the polarizer, "A" represents the analyzer.

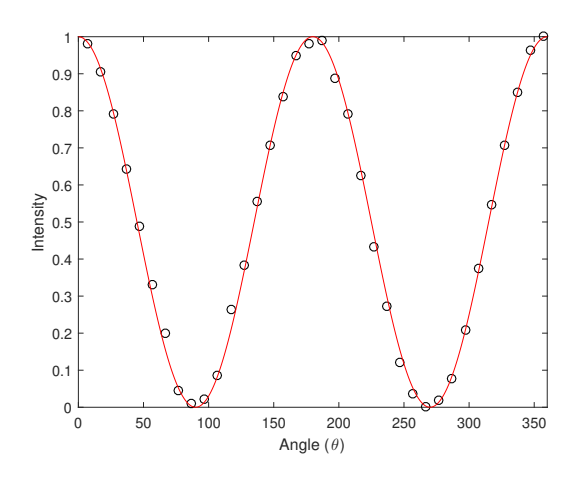

<span id="page-7-2"></span>Figure 7: Intensity of an optical beam as a function of angle between two crossed polarizers, curve fitted on square of cosine, which satisfies Malus's law.

# <span id="page-8-0"></span>**4 Appendix**

If the app does not run when the PhysLogger executor file is run, one needs to ensure that few prerequisites are satisfied.

## <span id="page-8-1"></span>**4.1 Prerequisites to run PhysLogger App**

To run PhysLogger App, you must have,

- 1. Arduino drivers properly installed on your PC.
- 2. PhysLogger device is connected to PC via USB cable.
- 3. Firmware is installed into PhysLogger device.
- 4. We have already installed .NET Framework of version 4.5.2 or greater.

### <span id="page-8-2"></span>**4.2 Frequently asked questions**

### <span id="page-8-3"></span>**4.2.1 How to install Arduino drivers in PC**

- 1. Insert the product CD in your PC, open the E: drive or letter of your CD–ROM drive.
- 2. Under the directory  $\boxed{\text{CD}}$  Release, run the program PhysLogger.exe
- 3. Under Tools click on "Install Arduino Drivers".

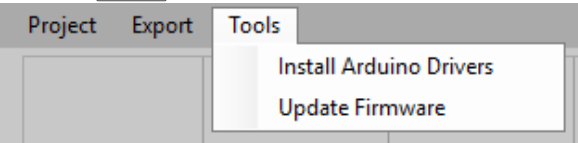

4. In PhysLogger console, type "Y" and press Enter.

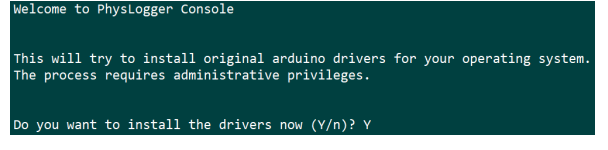

5. Click on Yes button on User Account Control pop-up.

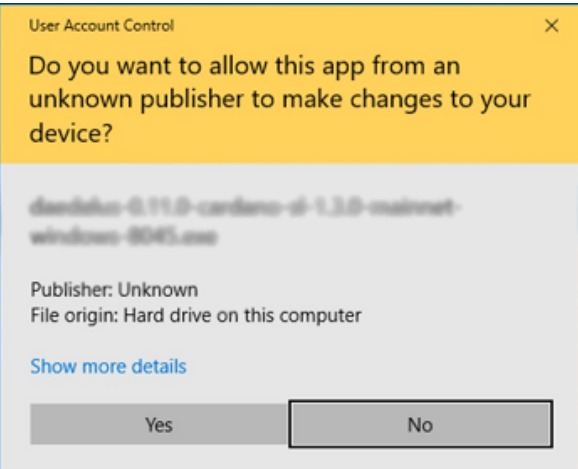

6. In Device Driver Installation Wizard, click on the button Next and then click on the button Finish.

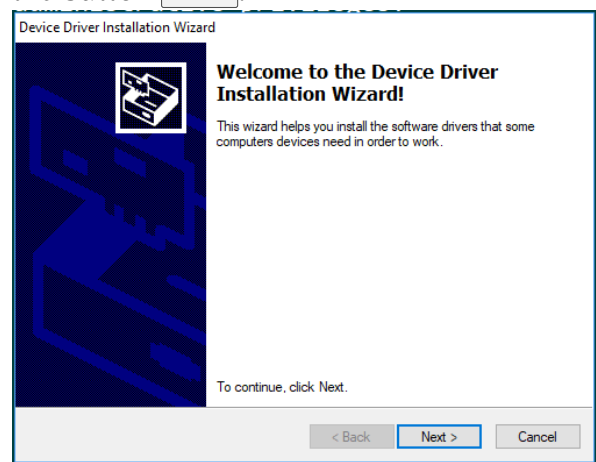

#### <span id="page-9-0"></span>**4.2.2 How to update the Firmware into PhysLogger device.**

- 1. Insert the product CD in your PC, open the E: drive or letter of your CD–ROM drive.
- 2. Under the directory  $\boxed{\text{CD}}$  Release, run the program PhysLogger.exe
- 3. Connect PhysLogger device with the App.

Arduino Mega 2560 (COM13) Connect

4. Under Tools click on "Update Firmware".

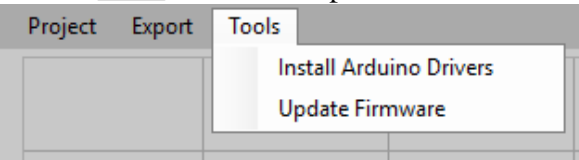

5. In PhysLogger console, type "Y" and press Enter .

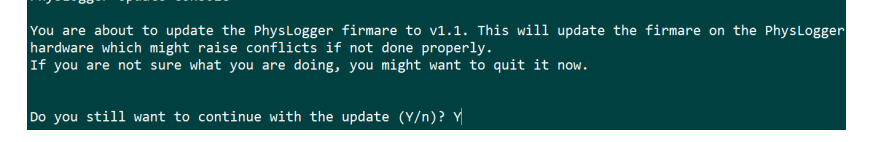

6. Wait for the message "Press any key to exit...", when it appears, press any key.<br>All done, shutting down!

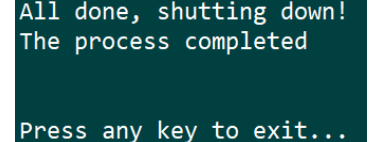

# **References**

- [1] [http://bit.ly/PhysLab\\_Link01](http://bit.ly/PhysLab_Link01)
- [2] [http://bit.ly/PhysLab\\_Link02](http://bit.ly/PhysLab_Link02)